## **RENDICONTAZIONE DEI PROGETTI: SPORT-IN**

L'erogazione dei pagamenti intermedi e finali è strettamente legata all'effettivo avanzamento dei progetti e alla relativa rendicontazione.

Tra le attività di rendicontazione viene indicato:

"Adottare il servizio Sport-in per il monitoraggio digitale delle attività progettuali messo a disposizione da Sport e Salute. Il servizio, accessibile via web, opera il tracciamento digitale – a mezzo scansione di un QRcode – della partecipazione degli utenti ai programmi di attività fisica previsti dai progetti *degli Organismi Sportivi e finanziati dai contributi pubblici da Sport e Salute."*

L'utilizzo di Sport-in dovrà essere adottato per i progetti afferenti alle seguenti linee di contribuzione:

- 35% destinata al target bambini e adolescenti;
- 30% destinata a iniziative in ambito scolastico, prescolastico e di avvicinamento alle famiglie;
- 28% destinata al target degli over 65 e dei ceti fragili;
- 5% destinata alla diffusione delle abilità motorie di base tra le giovani generazioni.

L'utilizzo della piattaforma digitale, in caso di particolari circostanze, dichiarate in fase di presentazione e/o rendicontazione del progetto, può essere ridotto ma non oltre la soglia minima del 40%

### **SPORT-IN: VANTAGGI**

Sport-in è il servizio per il tracciamento – a mezzo scansione di un QRcode – della partecipazione degli utenti ai programmi di attività fisica previsti dai progetti.

Il servizio consente:

- i. agli Organismi Sportivi di registrare nella piattaforma tutti i programmi di attività fisica previsti dal progetto che vengono realizzati attraverso le ASD/SSD su tutto il territorio nazionale, e di effettuare un monitoraggio in tempo reale dei propri progetti;
- ii. agli utenti di iscriversi al servizio dichiarando attraverso quale progetto e tramite quali Organismi Sportivi intendono praticare attività fisica. Ogni qual volta l'utente parteciperà ad una sessione di allenamento scansionerà il QRcode univoco associato al luogo e alla ASD/SSD che erogherà l'attività fisica;
- iii. a Sport e Salute di tracciare il numero di persone che prendono parte ad ogni progetto, la tipologia e la frequenza dell'attività fisica erogata;
- iv. effettuare eventuali attività di natura promozionale inerente al "mondo dello sport" e alle iniziative della Società, previo consenso dell'utente.

## **HOME E MENU**

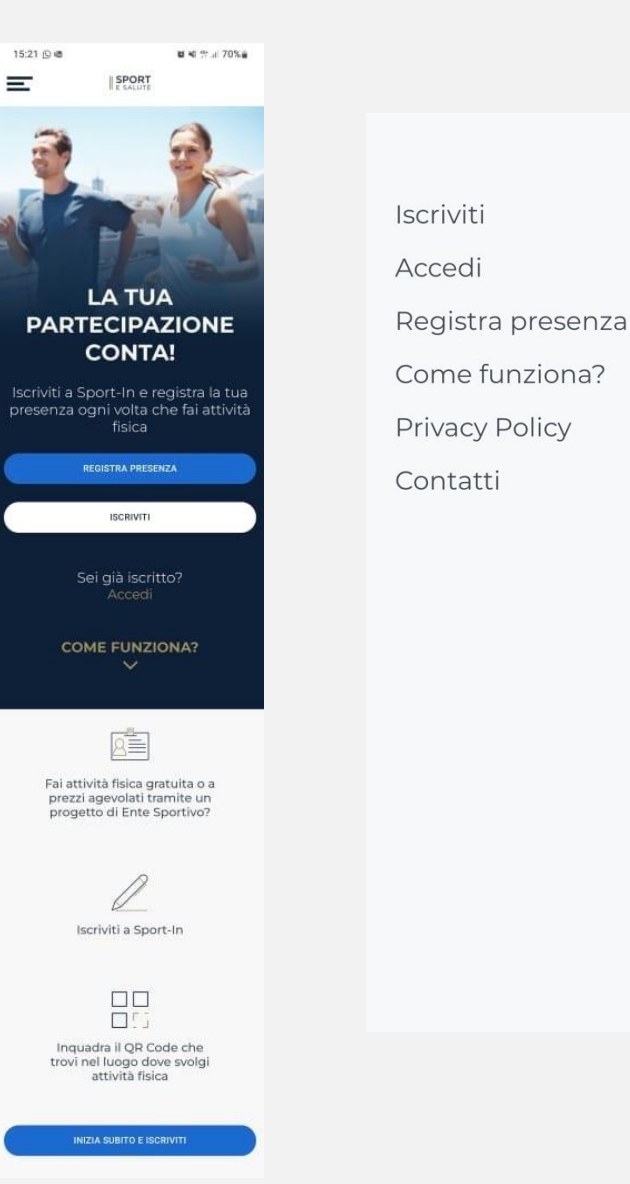

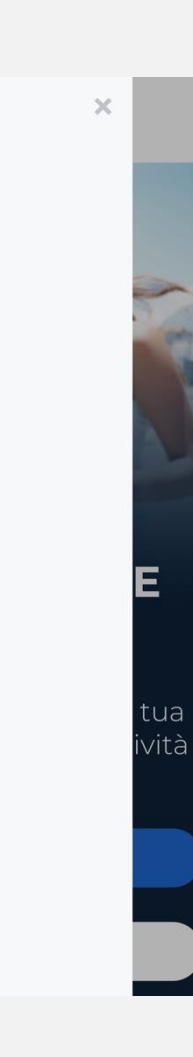

All'interno della Home l'utente potrà visualizzare:

- tasto **REGISTRA PRESENZA** per scansionare, previa registrazione o login, il QRcode dell'evento cui si intende partecipare (slide 31);
- tasto **ISCRIVITI**, per effettuare la registrazione al servizio (slide 25-27);
- tasto **ACCEDI**, per effettuare il log-in al servizio (slide 28);
- breve descrizione del servizio.

Dall'icona in alto a sinistra si potrà accedere, in qualunque momento della navigazione, al **MENU** che contiene le seguenti voci:

- **il tuo profilo**, per accedere alla propria area personale e aggiornare informazioni e dati, visualizzare il registro delle presenze e associare un account al proprio profilo;
- **registra presenza**, per scansionare, previa registrazione o login, il QRcode dell'evento cui si intende partecipare;
- **come funziona?** Per leggere le modalità di funzionamento del servizio;
- **privacy policy**, per prendere visione delle relative condizioni;
- **contatti**;
- **logout**.

## **ACCESSO RAPIDO AL SERVIZIO**

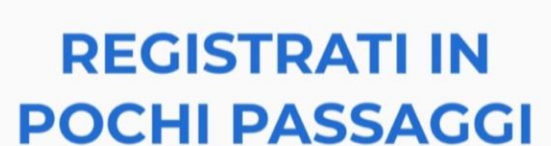

**SPORT** 

**INSERISCI IL TUO CODICE FISCALE E IL TUO INDIRIZZO EMAIL FACENDO ATTENZIONE CHE SIANO SCRITTI CORRETTAMENTE** 

Codice Fiscale

 $\equiv$ 

Indirizzo Email

DICHIARAZIONE DI CONSENSO AL **TRATTAMENTO DEI DATI** PERSONALI

 $\times$ 

Per facilitare l'accesso dell'utente al servizio Sport-in, navigando il servizio da mobile sarà possibile salvare l'accesso rapido semplicemente cliccando sul banner che apparirà in basso (come mostrato nell'immagine accanto).

Seguendo questi pochi step l'utente potrà visualizzare l'icona Sport-in con il logo di Sport e Salute nella Home del proprio telefono. Cliccando sull'icona accederà direttamente al servizio Sport-in senza dover digitare la url nel motore di ricerca e senza dover scaricare nessuna applicazione.

# **ISCRIZIONE (1/3)**

15:22 峰 별 백 발 교 70%을 SPORT  $\equiv$ 

#### **REGISTRATI IN POCHI PASSAGGI**

**INSERISCI IL TUO CODICE FISCALE E IL** TUO INDIRIZZO EMAIL FACENDO **ATTENZIONE CHE SIANO SCRITTI CORRETTAMENTE** 

Codice Fiscale

#### Indirizzo Email

DICHIARAZIONE DI CONSENSO AL TRATTAMENTO DEI DATI PERSONALI

II/La sottoscritto/a, letta attentamente e consapevolmente l'informativa che precede ed esaustivamente informato/a sui diritti previsti dal GDPR.

#### ○ Accetto i termini di utilizzo\*

#### O Non Accetto

all'invio personalizzato e/o aggregato di notizie e aggiornamenti sulle attività e iniziative inerenti alla mission istituzionale della Società, sia attraverso sistemi di contatto tradizionali che automatizzati, come specificato al punto 1.2 dell'informativa.

#### ○ Accetto la privacy commerciale

#### $\bigcirc$  Non Accetto

all'invio personalizzato e/o aggregato di materiale e informazioni di natura promozionale inerente al "mondo dello sport" e alle iniziative della Società o degli organismi sportivi, sia attraverso sistemi di contatto tradizionali che automatizzati, come specificato al punto 1.3.

Completa la tua registrazione a Sport-In! Posta in arrivo

Ciao MARTINA, grazie per esserti iscritto a Sport-In!

Sport-in 18:17

tame ∨

Attraverso il servizio potrai registrare e tenere traccia della tua partecipazione ai progetti di attività fisica semplicemente inquadrando il QRcode che troverai esposto sul luogo dell'allenamento.

 $\leftrightarrow$ 

Per procedere con la creazione del tuo account clicca qui: oppure copia e incolla il link nel browser. Questo link potrà essere utilizzato solo per il primo accesso.

Grazie per la tua partecipazione e buon allenamento!

L'utente che accede a Sport-in la prima volta dovrà innanzitutto iscriversi al servizio, premendo il tasto bianco ISCRIVITI.

L'utente dovrà quindi inserire il proprio codice fiscale, il proprio indirizzo mail e apporre i flag per l'accettazione della normativa sulla privacy.

Cliccando sul tasto blu ISCRIVITI, riceverà all'indirizzo fornito, una mail con un link per la conferma dell'iscrizione.

Al click sul link presente in mail, l'utente accederà ad una pagina per proseguire con la registrazione.

**ISCRIVITI** 

## **ISCRIZIONE (2/3)**

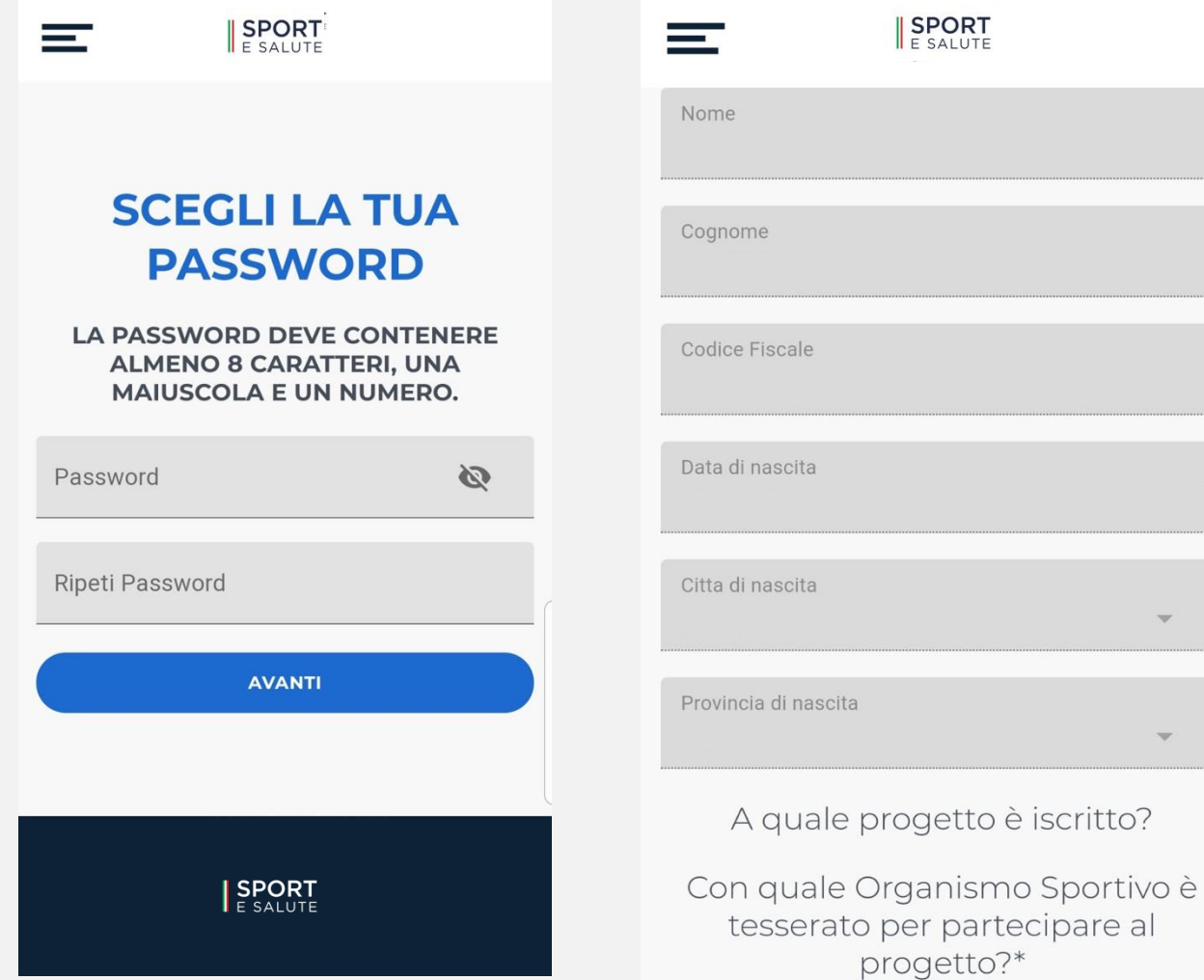

L'utente accederà quindi alla pagina dove impostare la propria password, rispettando i seguenti criteri:

- lunghezza minima di 8 caratteri,
- almeno una lettera maiuscola, un numero e un carattere speciale.

Questa password dovrà essere inserita ogni qual volta si intenda accedere al servizio.

Terminata la scelta della password, di accederà ad una pagina di recap con tutti i dati compilati, ovvero:

Nome, Cognome, Luogo e Data di nascita, Codice Fiscale e indirizzo email.

L'utente potrà inserire, facoltativamente, il numero di telefono.

## **ISCRIZIONE (3/3)**

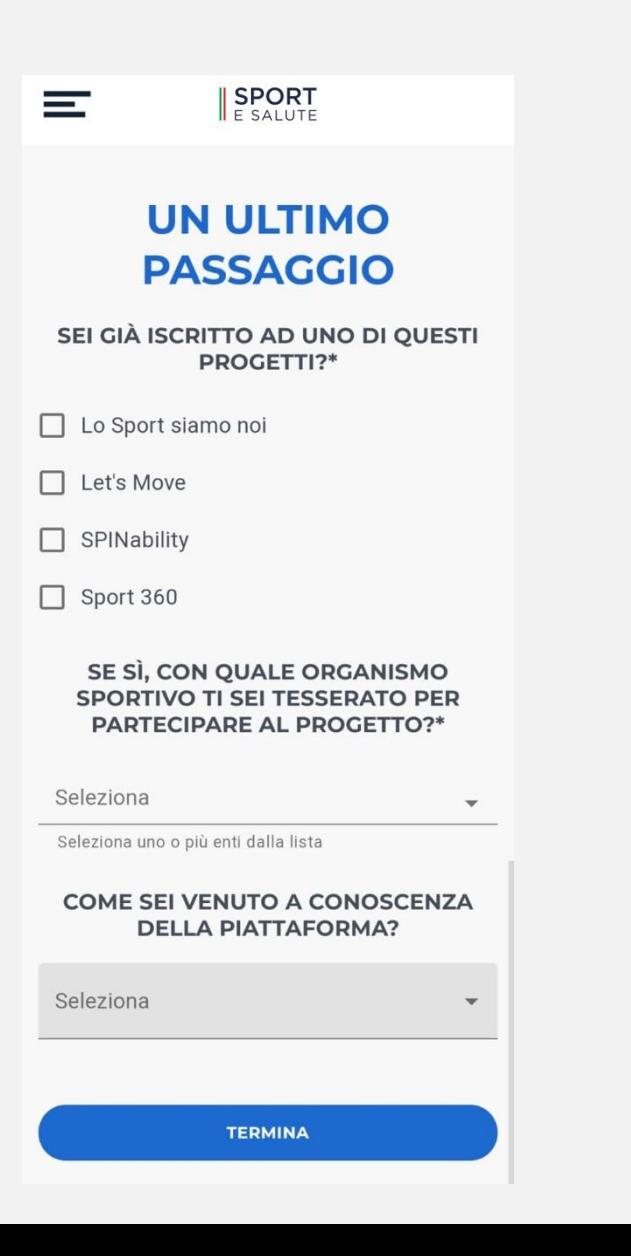

Nella pagina successiva l'utente dovrà obbligatoriamente selezionare:

- il progetto cui intende partecipare;
- l'EPS cui è tesserato per partecipare al progetto;
- facoltativamente, potrà indicare come è venuto a conoscenza di Sport-in.

Cliccando sul tasto blu CONFERMA l'iscrizione sarà completata.

### **ACCESSO**

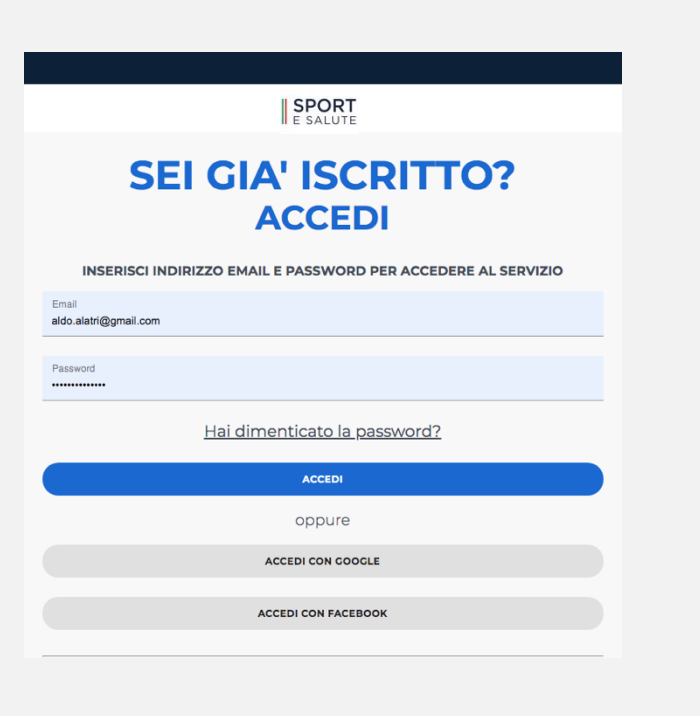

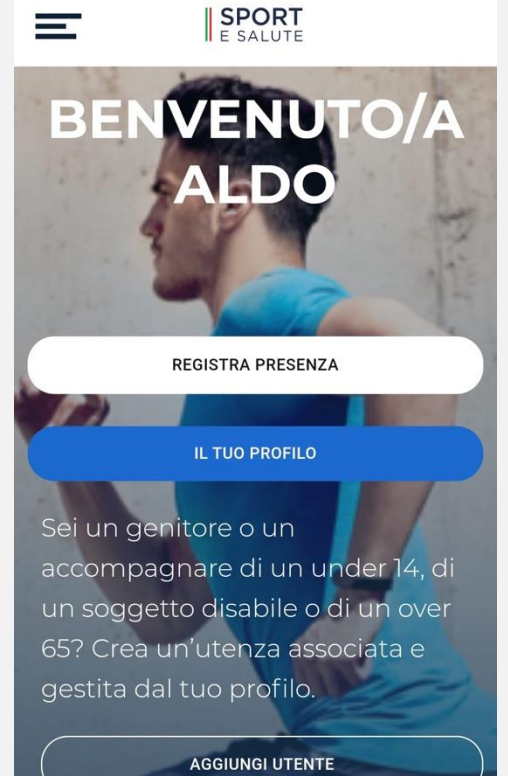

Una volta registrati, per accedere al servizio Sport-in basta cliccare su **ACCEDI** nella Home Page e inserire nella schermata successiva la propria email e la password scelte. In alternativa si potrà accedere con le proprie credenziali Google o Facebook.

Una volta inserite le proprie credenziali, si accede alla pagina di Benvenuto (Fig. xxx). In questa pagina è possibile:

- registrare la propria presenza (tasto REGISTRA PRESENZA),
- accedere al proprio profilo (tasto IL TUO PROFILO),
- associare un utente al nostro profilo (tasto AGGIUNGI UTENTE).

### **PROFILO PERSONALE**

 $\equiv$ 

 $\leftarrow$  indietro

**EMAIL** 

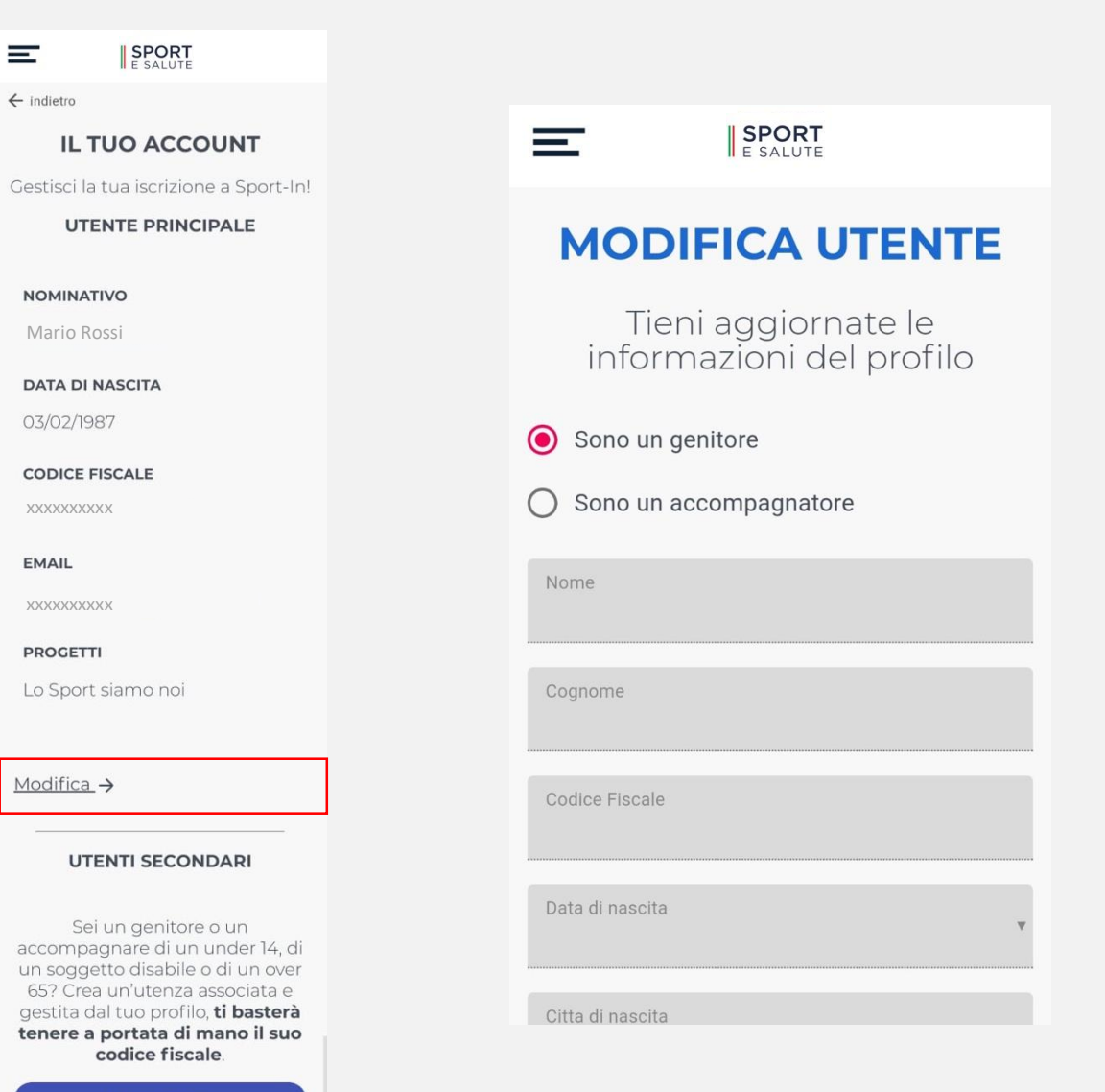

Accedendo al proprio profilo si possono visualizzare i propri dati e quelli degli eventuali account collegati. Premendo il tasto MODIFICA sarà possibile modificarli.

ATTENZIONE: nella pagina MODIFICA UTENTE si possono modificare i propri dati ad eccezione di quelli legati al proprio codice fiscale. Si potrà altresì modificare i dati relativi ai propri consensi privacy, nonché richiedere la cancellazione del proprio profilo. In caso venga modificata la propria mail, il servizio invierà una mail al nuovo indirizzo per la conferma della modifica e cambieranno

Per salvare le modifiche cliccare il tasto blu AGGIORNA

ovviamente anche le proprie credenziali di accesso.

## **ALTRI UTENTI GESTITI DALL'UTENTE PRINCIPALE**

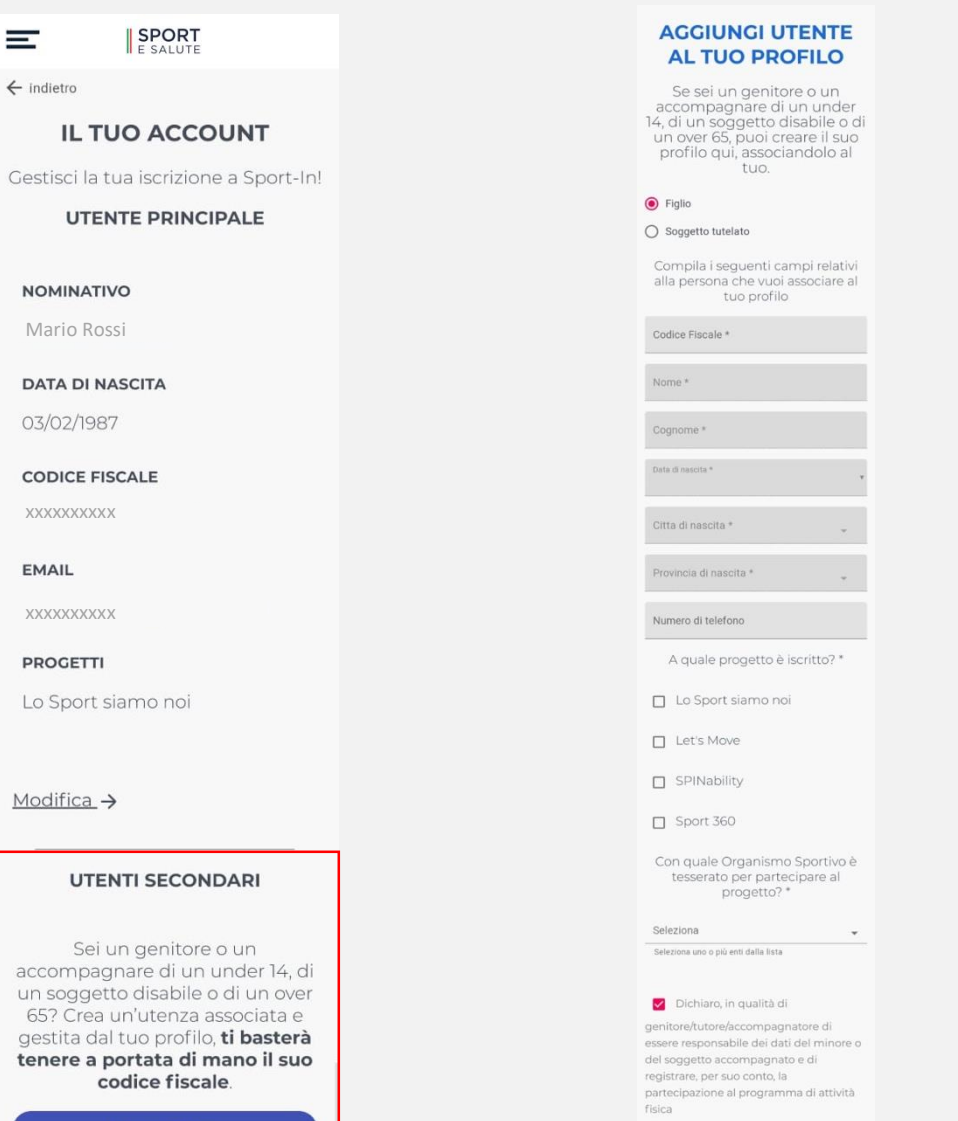

SALVA

Nel caso l'utente sia un genitore o un accompagnatore di under 14 o di un anziano o di un disabile è possibile inserire una o più utenze associate al proprio profilo premendo il tasto **AGGIUNGI UTENTE** presente nella pagina IL TUO ACCOUNT.

Nella pagina AGGIUNGI UTENTE AL TUO PROFILO basterà inserire il codice fiscale della persona che si sta accompagnando (es: bambino, disabile, anziano), per visualizzare in automatico i campi relativi al nome, cognome, data e luogo di nascita.

L'utente dovrà poi selezionare il progetto a cui partecipa la persona accompagnata e l'EPS di tesseramento.

In ultimo premere il tasto blu SALVA per confermare l'inserimento.

I dati degli Utenti associati saranno sempre visibili nella pagina del proprio profilo.

 $\equiv$ 

 $\leftarrow$  indietro

**EMAIL** 

## **REGISTRAZIONE PRESENZA AD ATTIVITÀ FISICA**

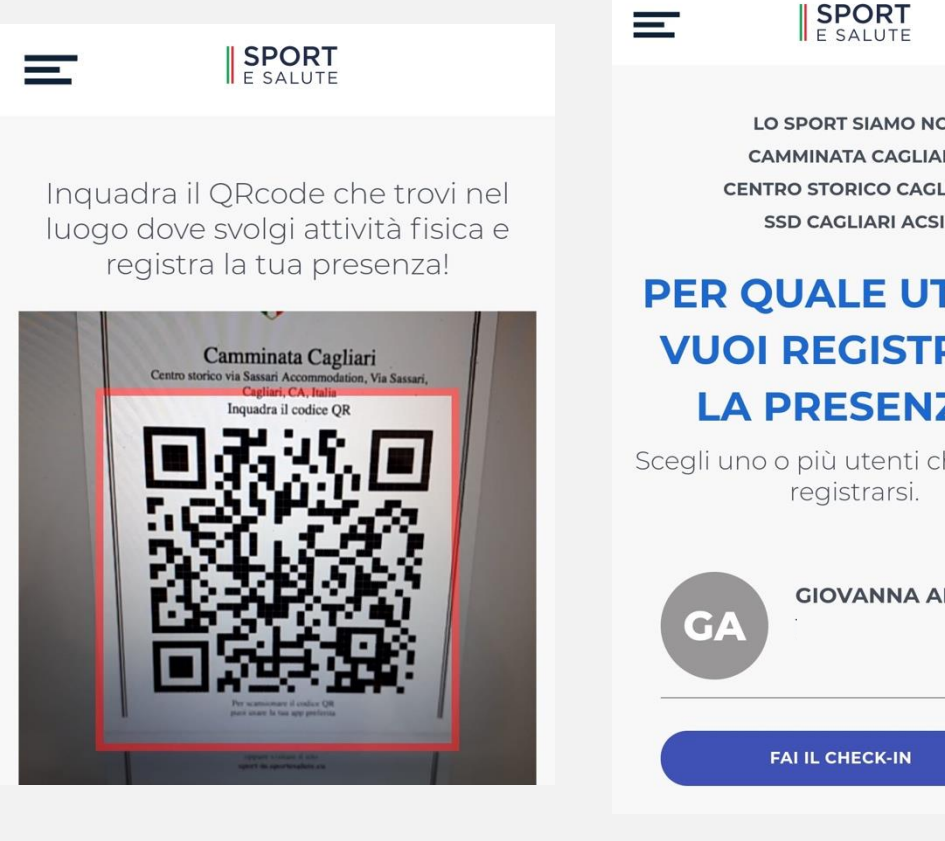

**LO SPORT SIAMO NOI CAMMINATA CAGLIARI CENTRO STORICO CAGLIARI** 

### **PER QUALE UTENTE VUOI REGISTRARE LA PRESENZA?**

Scegli uno o più utenti che devono registrarsi.

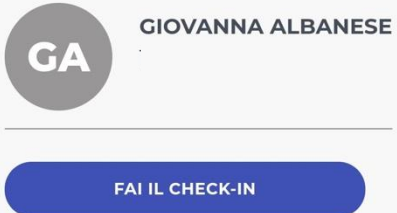

Per registrare la presenza propria e o delle persone associate al proprio profilo basterà cliccare sul tasto REGISTRA PRESENZA presente nella Home, nella pagine di benvenuto e nella pagina del proprio profilo.

ATTENZIONE: per poter effettuare la scansione del QRcode, bisogna permettere al servizio Sport-In di accedere alla propria fotocamera.

Inquadrare il QRcode che troverete all'ingresso della palestra o del luogo dove si svolge l'attività fisica.

Selezionare uno o più utenti per i quali si vuole registrare la presenza e premere il tato blu in basso REGISTRA PRESENZA